**Fundo Nacional de Desenvolvimento da Educação – FNDE Ministério da Educação - MEC**

# **MANUAL PARA CADASTRO OU ALTERAÇÃO DO FISCAL DE OBRAS, GESTOR UNIDADE, CONSULTA UNIDADE NO MÓDULO OBRAS 2.0 DO SIMEC**

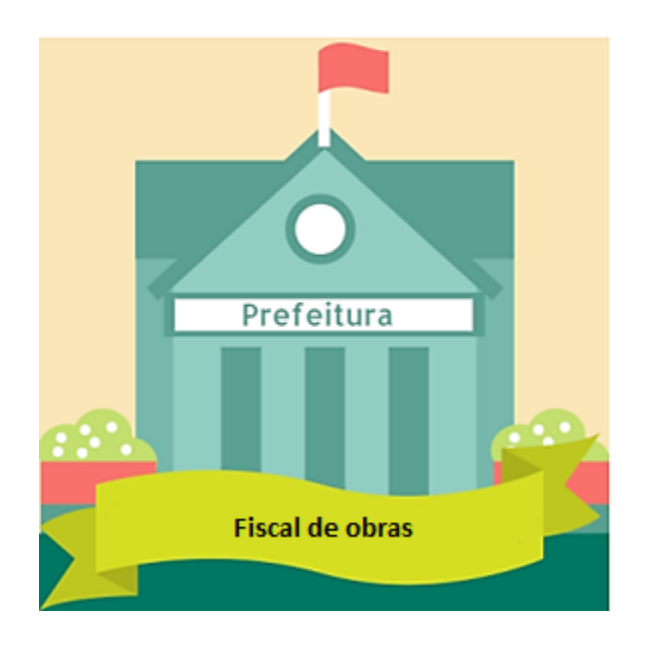

Brasília 2020

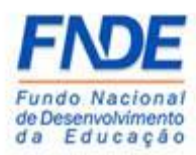

Fundo Nacional de Desenvolvimento da Educação (FNDE) Diretoria de Gestão, Articulação e Projetos Educacionais (DIGAP) Coordenação-Geral de Programas para o Desenvolvimento do Ensino (CGDEN) Coordenação de Habilitação e Empenho de Programas e Projetos Educacionais (COHEP) Divisão de Apoio a Habilitação e Empenho de Programas e Projetos Educacionais (DAHEP)

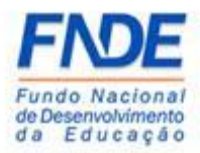

# SUMÁRIO

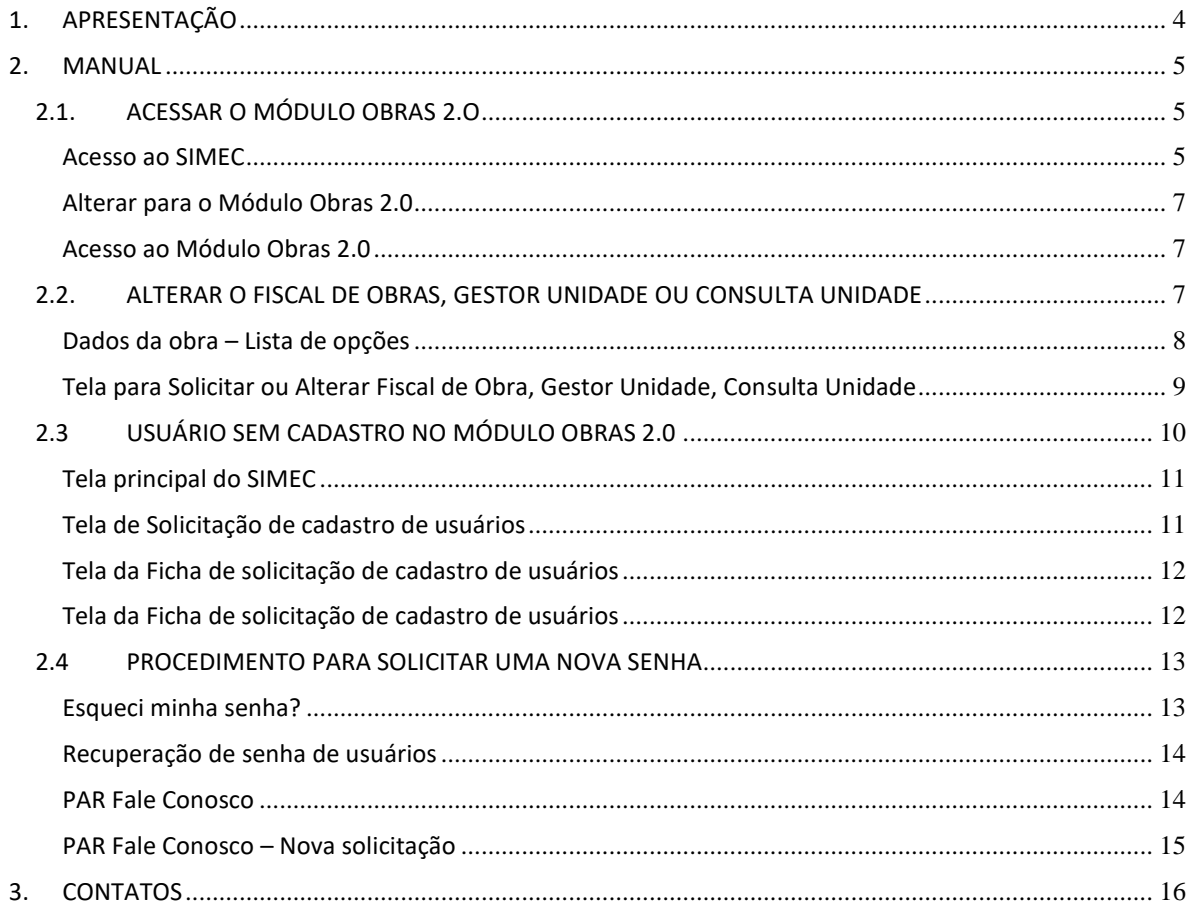

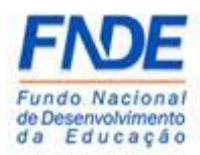

## <span id="page-3-0"></span>1. APRESENTAÇÃO

Para o acompanhamento das obras financiadas pelo FNDE nos Estados, Municípios e Distrito Federal, o Ministério da Educação (MEC) oferece um ambiente virtual o Sistema Integrado de Planejamento, Orçamento e Finanças do Ministério da Educação (SIMEC) para o acompanhamento das obras pactuadas com o Fundo Nacional de Desenvolvimento da Educação (FNDE).

O módulo Obras 2.0 do SIMEC constituí uma ferramenta de acompanhamento e controle das obras pactuadas com o FNDE englobando construções, reformas e ampliações dos espaços educacionais.

Este manual foi elaborado com o objetivo de auxiliar o Prefeito, Dirigente Municipal de Educação ou Secretário Estadual de Educação a vincular o fiscal de obras, gestor da unidade ou técnico no Módulo Obras 2.0 do SIMEC.

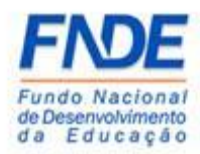

#### <span id="page-4-0"></span>2. MANUAL

#### <span id="page-4-1"></span>2.1. ACESSAR O MÓDULO OBRAS 2.O

A vinculação do fiscal de obras, gestor da unidade ou técnico ao módulo Obras 2.0 do SIMEC é realizado pelo gestor (Prefeito, Dirigente Municipal de Educação ou Secretário Estadual de Educação).

O primeiro passo é o gestor acessar o SIMEC, na página da intente [simec.mec.gov.br,](file:///C:/Users/63401967134/AppData/Local/Microsoft/Windows/INetCache/Content.Outlook/5GN2PFQA/simec.mec.gov.br) efetuar o login, com seu CPF e senha.

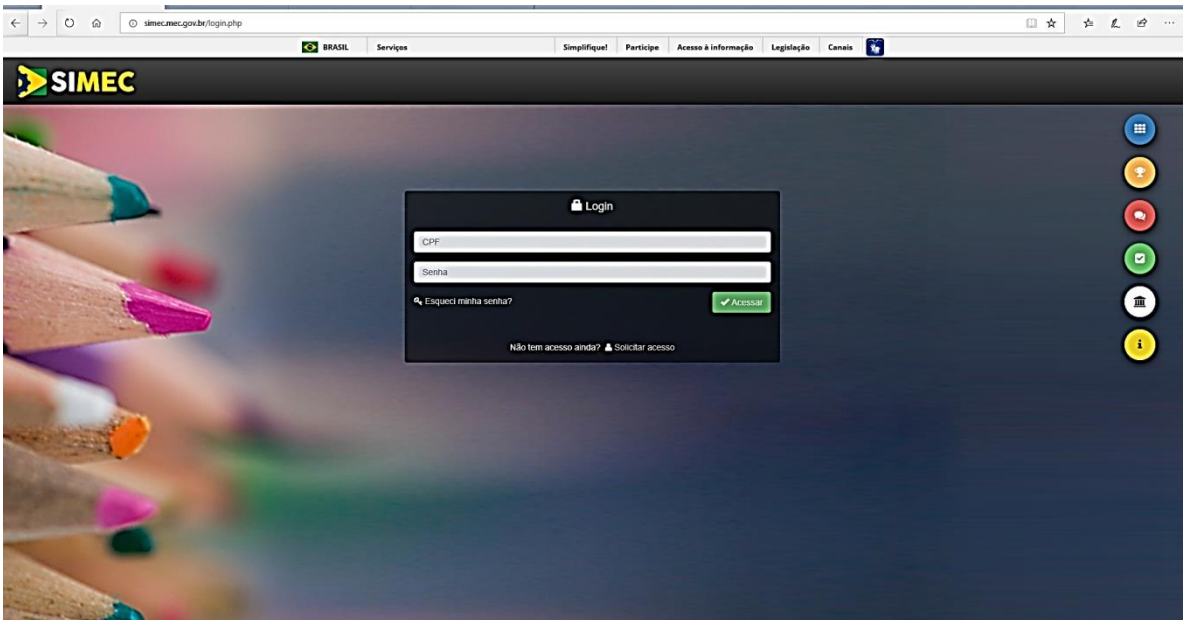

#### <span id="page-4-2"></span>Acesso ao SIMEC

Caso o Dirigente tenha esquecido a senha, clique em "**[Esqueci minha senha?](http://simec.mec.gov.br/recupera_senha.php)**". Na próxima tela informar o CPF e clicar em "**Lembrar Senha**". Uma nova senha será encaminhada para o endereço eletrônico cadastrado no Dados da Unidade no PAR.

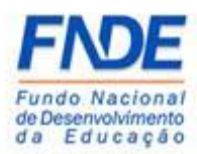

#### **Atenção!**

Se o Prefeito ou Secretário Estadual de Educação ainda não possui cadastro no FNDE, é necessário o envio dos seguintes documentos para o seu cadastro.

- Anexo I digitado e assinado pelo Dirigente (Prefeito ou Secretario Estadual de Educação) em arquivo extensão ".PDF" (Disponível na página da internet: [http://www.fnde.gov.br/fnde\\_sistemas/habilita](http://www.fnde.gov.br/fnde_sistemas/habilita) );
- Cópia da ata de posse ou diploma eleitoral;
- Cópia do RG e CPF do Dirigente.

Os documentos deverão ser enviados pelo PAR Fale Conosco, na Área "Cadastro e Habilitação", Assunto "Diligência", disponível no Portal do FNDE>>Sistemas>>Habilita>>Como acessar>>Apoio Técnico>>PAR – Fale Conosco [\(https://www.fnde.gov.br/parfaleconosco/index.php/publico](https://www.fnde.gov.br/parfaleconosco/index.php/publico) )

Ao efetuar o *login*, o gestor deverá acessar o módulo Obras 2.0 do SIMEC. Caso não apareça a tela do módulo o gestor deverá alterar o módulo de acesso, que pode ser: PAR, PAR 2011- 2014, E.I. Manutenção ou outro módulo que tenha acesso.

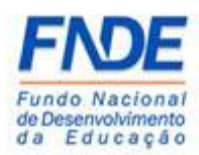

#### <span id="page-6-0"></span>Alterar para o Módulo Obras 2.0

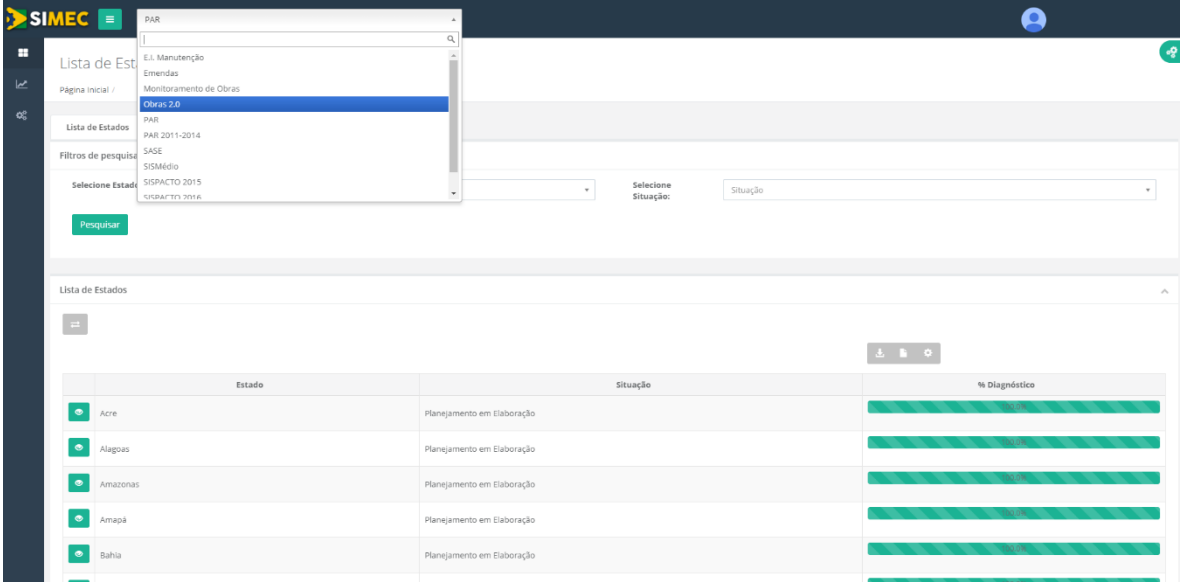

#### <span id="page-6-1"></span>Acesso ao Módulo Obras 2.0

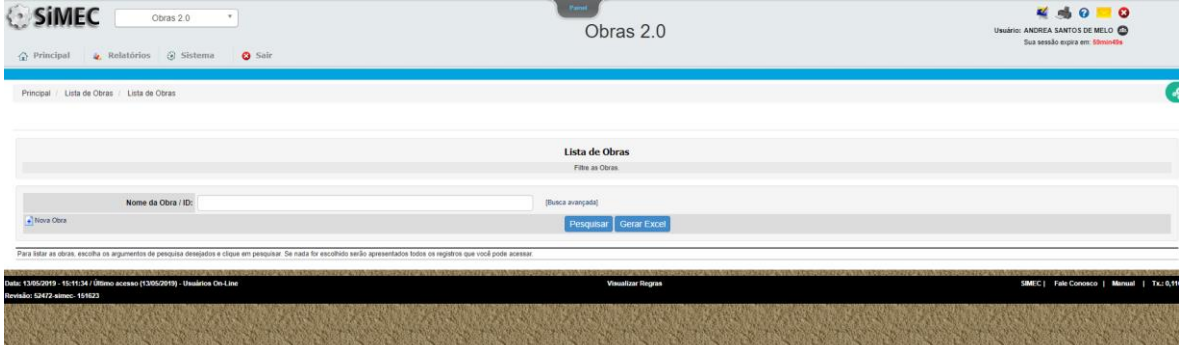

#### <span id="page-6-2"></span>2.2. ALTERAR O FISCAL DE OBRAS, GESTOR UNIDADE OU CONSULTA UNIDADE

Esta opção altera o fiscal de obras, gestor unidade ou consulta unidade de acordo com a função na prefeitura ou secretaria, sendo:

- $\checkmark$  Fical de obras engenheiro ou arquiteto responsável pelas obras do município ou estado.
- $\checkmark$  Gestor unidade prefeito, dirigente municpal de educação ou secretário estadual de educação.
- $\checkmark$  Consulta unidade técnico municipal ou estadual

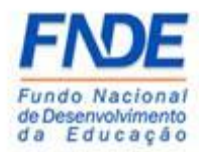

Para alterar o fiscal de obra, gestor unidade ou consulta unidade, o gestor deve solicitar a alteração clicando na opção "**Lista de Opção**" ao acessar uma obra.

<span id="page-7-0"></span>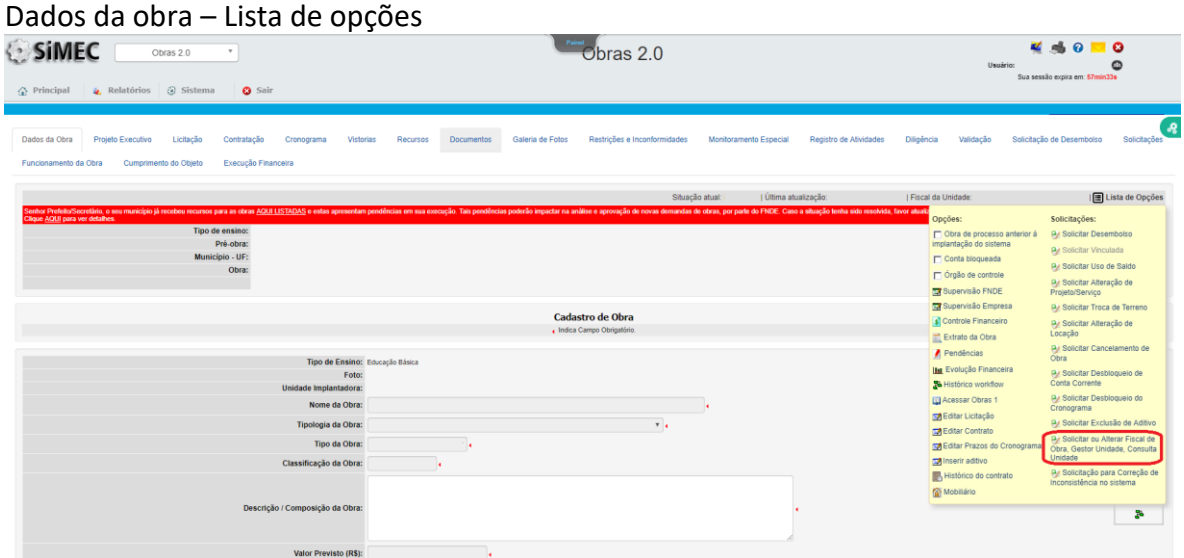

Ao clicar nas opções, aparecerá a opção "**Solicitar ou Alterar Fiscal de Obra, Gestor Unidade, Consulta Unidade**". Abrirá uma nova tela para informar os dados do novo usuário (CPF do usuário e nome do usuário), Justificativa, Observação. A título de complemento de informações, para os casos de alteração de fiscal de obras, solicitamos que seja encaminhado um ofício com o pedido de alteração do fiscal que deverá ser anexado no campo "**Anexos"**.

Após o preenchimento dos dados, o usuário deverá clicar em "**Salvar pedido**".

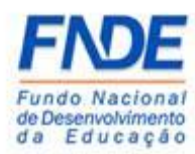

<span id="page-8-0"></span>Tela para Solicitar ou Alterar Fiscal de Obra, Gestor Unidade, Consulta Unidade

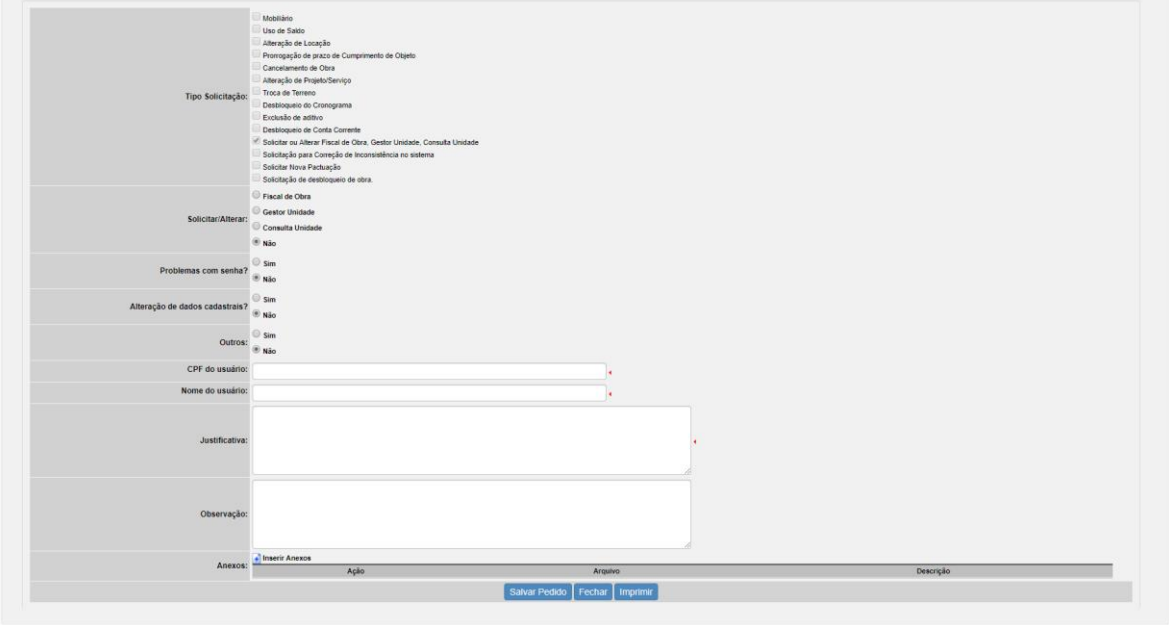

Para que a solicitação seja atendida de forma rápida, solicitamos que os campos sejam preenchidos com as seguintes informações:

CPF do usuário – informar o CPF do usuário a ser vinculado;

Nome do usuário – informar o nome do usuário a ser vinculado;

Justificativa – informar a alteração com a relação dos números de IDs das obras;

Observação – informar outros dados pertinentes/ relevantes do usuário.

#### *Exemplos*:

- Solicitamos alterar o fiscal da obra de *João da Silva, CPF: XXX.XXX.XXX-XX*, responsável pela obra ID XXXX para o novo fiscal *Antônio Sousa – CPF: XXX.XXX.XXX-XX – CREA XXXX-XX.*
- Solicitamos que seja alterado o fiscal das obras para o novo fiscal *João da Silva – CPF: XXX.XXX.XXX-XX – CREA XXXX-XX* que fiscalizará todas as obras do município.
- $\checkmark$  Solicitamos que o prefeito seja vinculado a todas as obras do município.

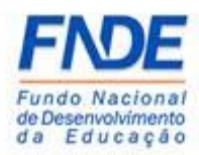

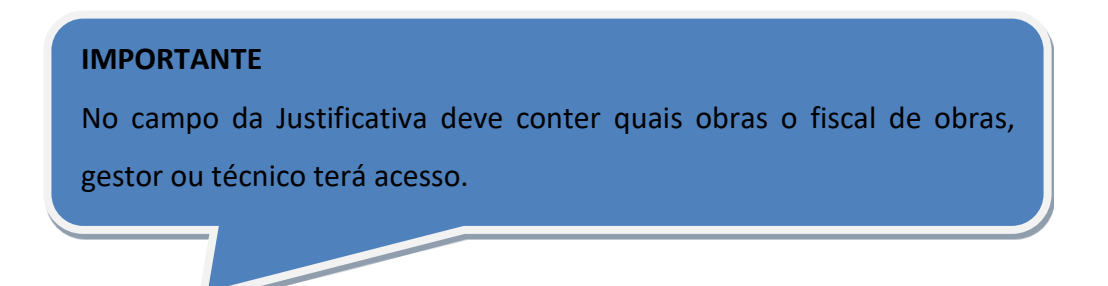

A equipe técnica responsável pela liberação do acesso ao módulo Obra 2.0 do SIMEC receberá a demanda e com base nos dados informados realizará a liberação do acesso do usuário que ocorrerá em até 48 horas do recebimento da demanda pelo referido módulo.

#### <span id="page-9-0"></span>2.3 USUÁRIO SEM CADASTRO NO MÓDULO OBRAS 2.0

Caso o fiscal de obras, gestor ou técnico não tenha acesso ao módulo OBRAS 2.0, o usuário deverá fazer o cadastro prévio para ter acesso ao referido módulo.

O usuário deverá entrar na página da internet [simec.mec.gov.br](file:///C:/Users/63401967134/AppData/Local/Microsoft/Windows/INetCache/Content.Outlook/5GN2PFQA/simec.mec.gov.br), clicar em "**Não tem acesso ainda? [Solicitar acesso](http://simec.mec.gov.br/cadastrar_usuario.php)**". Na próxima tela, o usuário deverá selecionar o módulo Obra 2.0, informar o CPF e clicar em "**Continuar**". Na próxima tela, o usuário deverá preencher os campos, clicar em "**Eu não sou um robô**" e "**Enviar Solicitação**".

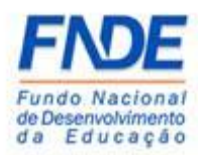

## <span id="page-10-0"></span>Tela principal do SIMEC

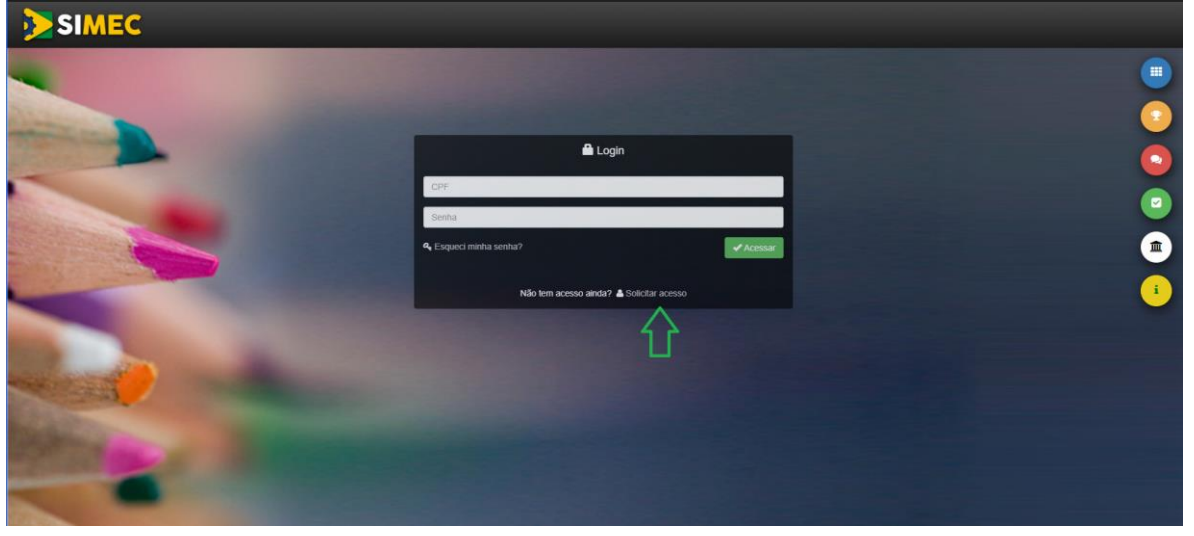

## <span id="page-10-1"></span>Tela de Solicitação de cadastro de usuários

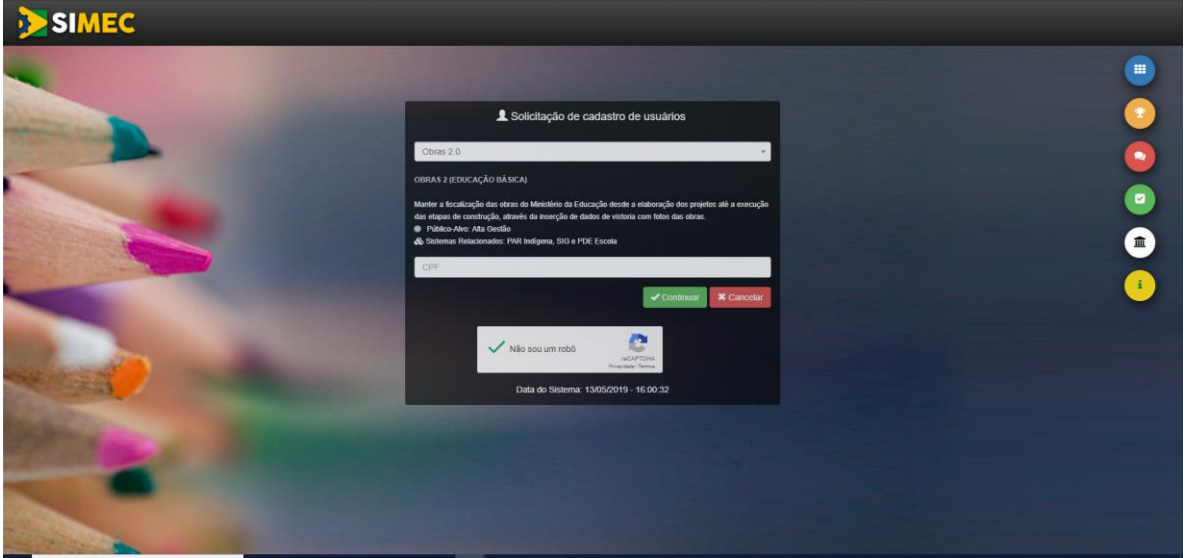

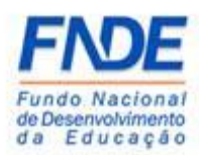

#### <span id="page-11-0"></span>Tela da Ficha de solicitação de cadastro de usuários

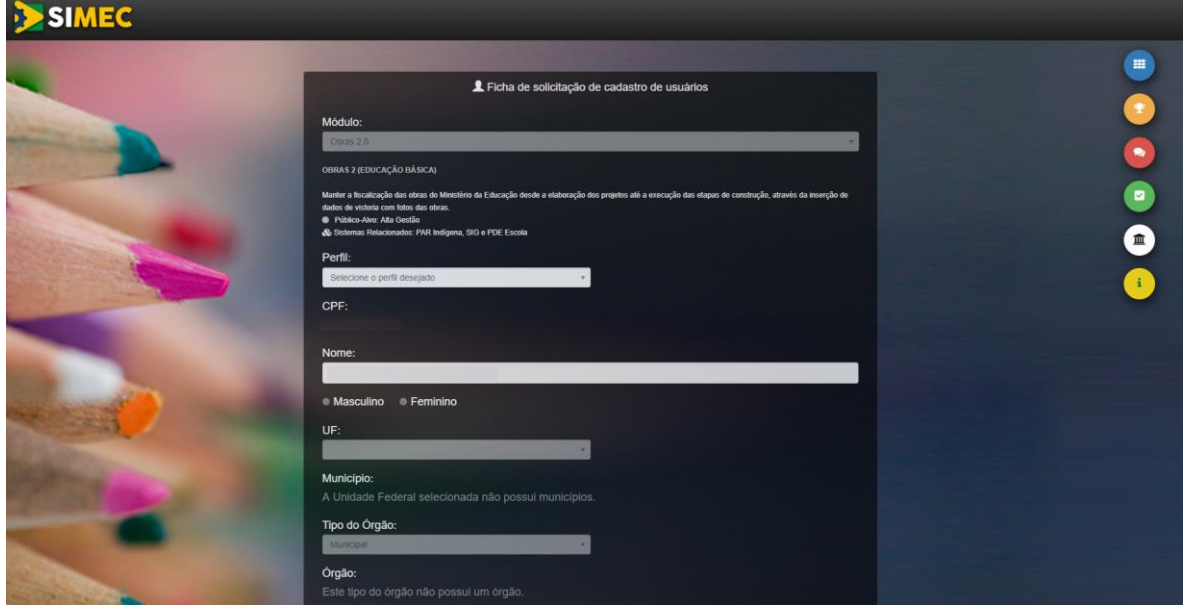

#### <span id="page-11-1"></span>Tela da Ficha de solicitação de cadastro de usuários

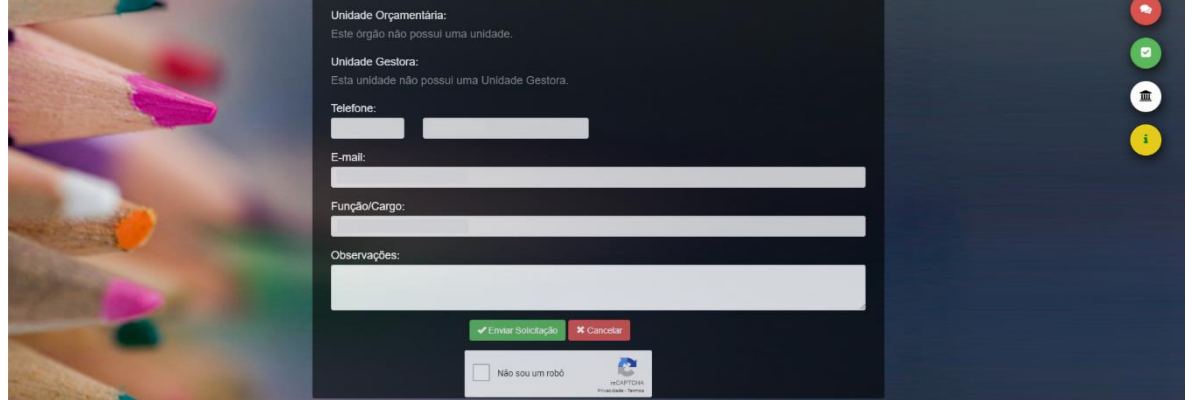

Após o envio da solicitação, o usuário deve aguardar a resposta pela "**Solicitar ou Alterar Fiscal de Obra, Gestor Unidade, Consulta Unidade**".

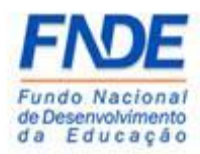

#### <span id="page-12-0"></span>2.4 PROCEDIMENTO PARA SOLICITAR UMA NOVA SENHA

Caso o usuário tenha esquecido a senha de acesso ao SIMEC, ele poderá a qualquer momento solicitar uma nova senha.

Na página inicial do SIMEC, o usuário deverá clicar em "**Esqueci minha senha?**", na próxima tela informar o CPF e clicar em "**Lembrar Senha**". Uma nova senha será encaminhada para o endereço eletrônico cadastrado.

<span id="page-12-1"></span>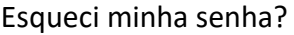

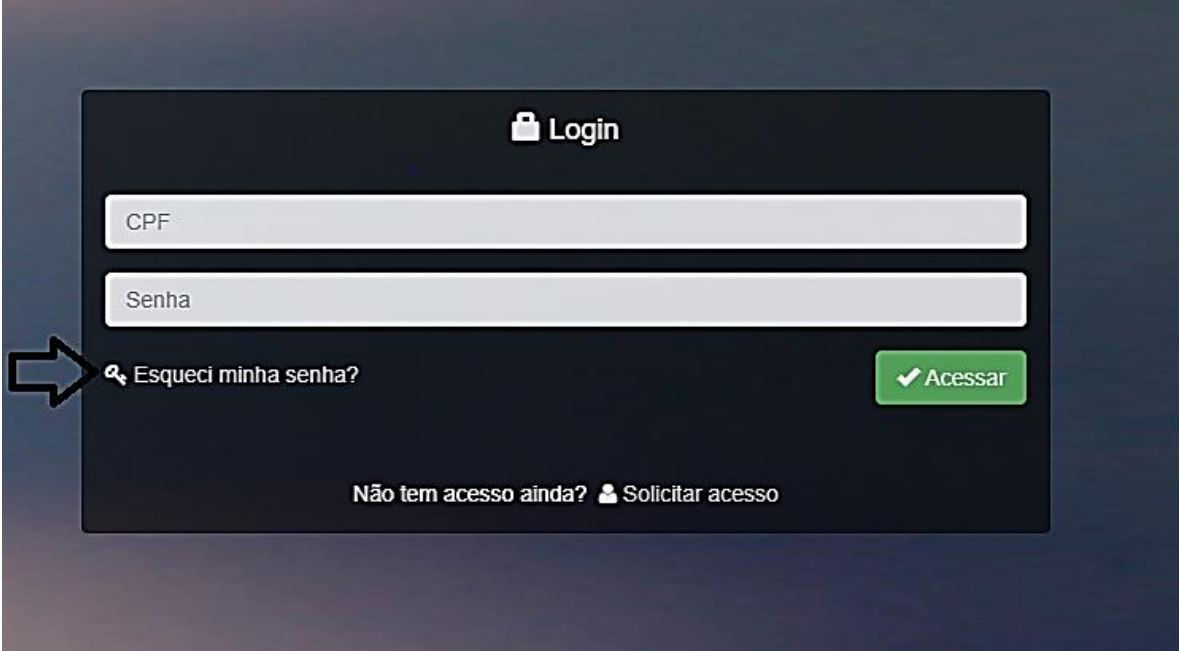

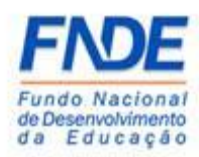

#### <span id="page-13-0"></span>Recuperação de senha de usuários

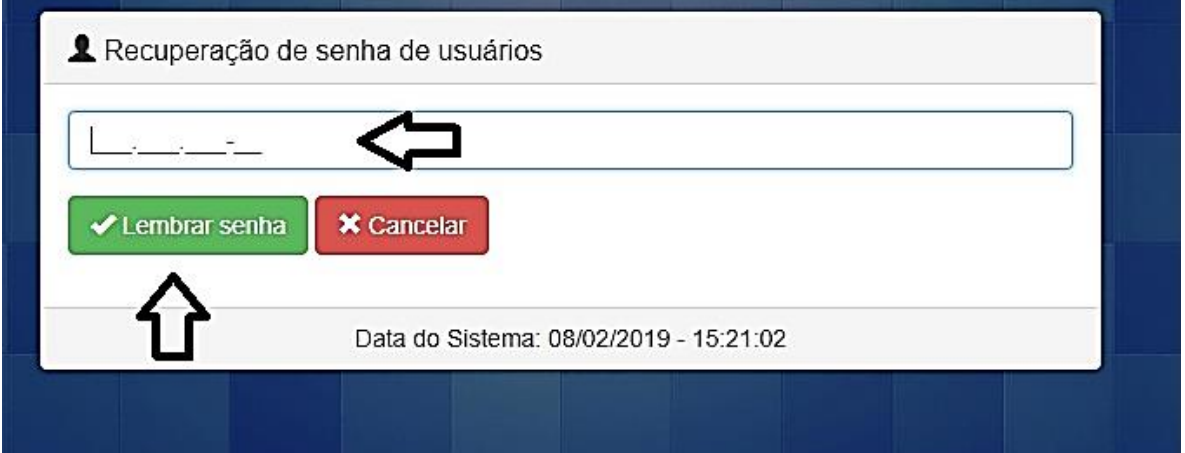

Caso o usuário não receba a senha de acesso, ele deverá abrir uma demanda pela ferramenta **Fale** PAR Fale **Fale** Conosco [\(https://www.fnde.gov.br/parfaleconosco/index.php/publico\)](https://www.fnde.gov.br/parfaleconosco/index.php/publico) solicitando a liberação de acesso ao módulo Obras 2.0 do SIMEC.

<span id="page-13-1"></span>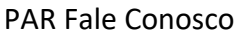

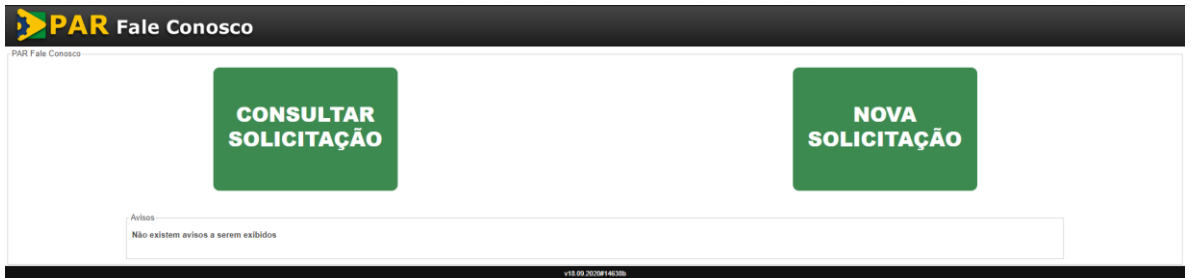

Após o preenchimento dos campos obrigatórios, selecione a opção "**Senhas do SIMEC PAR**", Assunto "**Dúvidas Gerais**".

No campo "**Mensagem**" solicitar o desbloqueio do acesso do Dirigente e os dados do usuário:

1º) Nome completo

2º) CPF

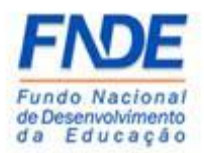

- 3º) Município/UF
- 4º) Cargo
- 5º) Telefone de contato

Após todo o preenchimento, clicar no ícone "**Enviar**".

## <span id="page-14-0"></span>PAR Fale Conosco – Nova solicitação

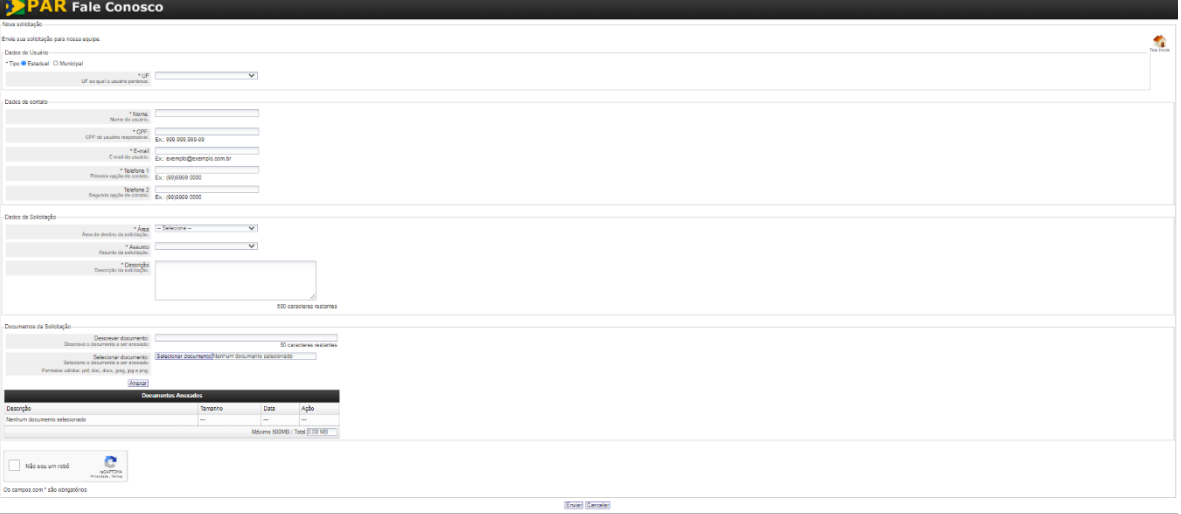

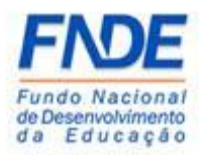

## <span id="page-15-0"></span>3. CONTATOS

Em caso de dúvidas, orientamos entrar em contado pela ferramenta PAR Fale Conosco e acessar o Manual disponibilizado na página do PAR no portal do FNDE, disponível em <http://www.fnde.gov.br/programas/par/areas-para-gestores/manuais>

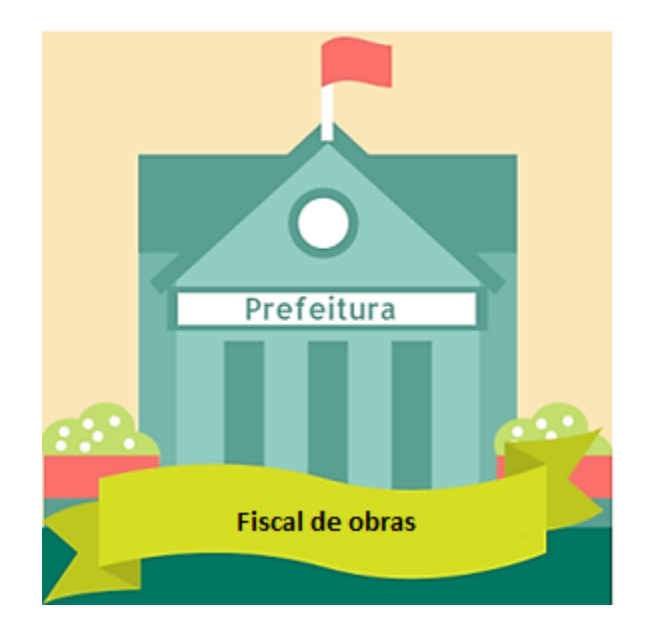